## **Abstracting Participating Site Information for Complete Trials - Include v4.5**

The system does not change the status of participating sites when you close a trial. G)

## **How to Abstract Participating Site Information for Complete Trials**

 $\blacksquare$ 

- 1. Search for the trial of interest. For instructions, refer to [Searching for Trials in PA.](https://wiki.nci.nih.gov/pages/viewpage.action?pageId=349342831)
- 2. In the search results, click the NCI Trial Identifier link for that trial. The Trial Identification page appears.
- 3. On the **Trial Identification** page, check out the trial. For instructions, refer to [Checking In and Checking Out Trials.](https://wiki.nci.nih.gov/pages/viewpage.action?pageId=341184378) (This checkout step is optional for Super Abstractors.)
- 4. On the **Administrative Data** menu, click **Participating Sites**. The Participating Sites page appears.
- 5. Click **Add**. The Participating Sites page displays three tabbed sections: Participating Site, Investigators, and Contact. The Participating Site tab is displayed by default.

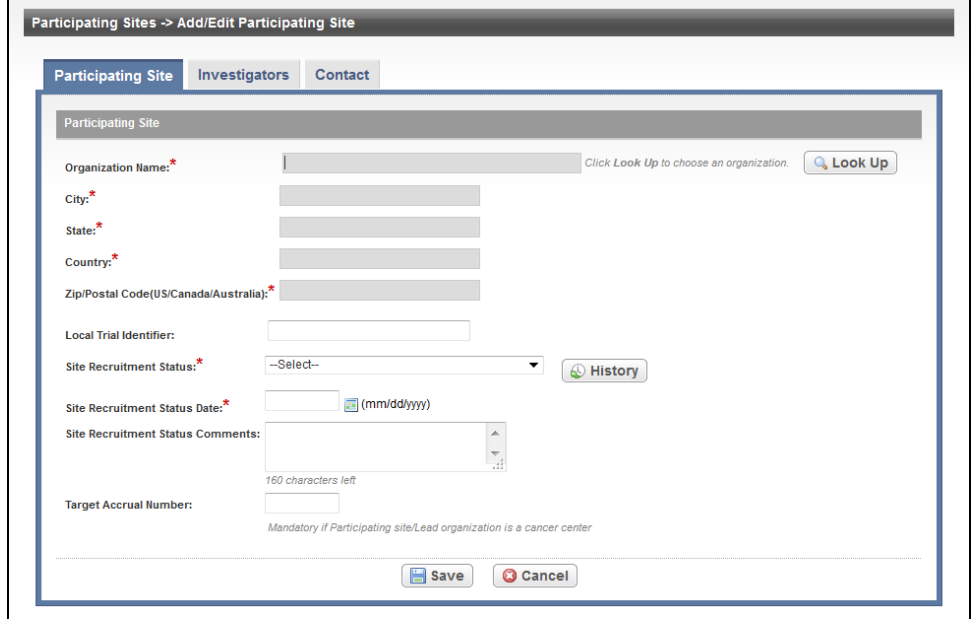

**Enter information in the Participating Site page first** G)

You must abstract the Participating Site information in the order indicated by the tabbed pages.

6. On the **Participating Site** tab, next to the **Organization Name** field, click **Look Up** and follow the instructions in [Searching for Organizations](https://wiki.nci.nih.gov/pages/viewpage.action?pageId=349342833). The City, State, Country, and Zip/Postal Codes fields are populated with the organization information you selected. In the various fields, specify the appropriate information. The following table describes the fields. An asterisk (\*) indicates a required field.

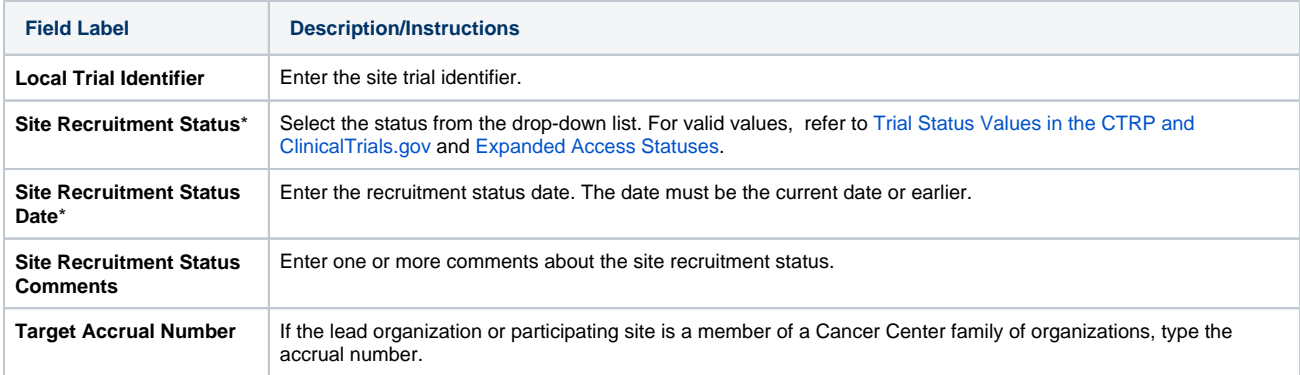

7. Click **Save**. The organization is linked to the trial. The system sets the Status to "Pending" until verified during the curation process.

8. Click the **Investigators** tab. The Investigators tab displays the trial investigators that may have been added during trial submission or abstraction.

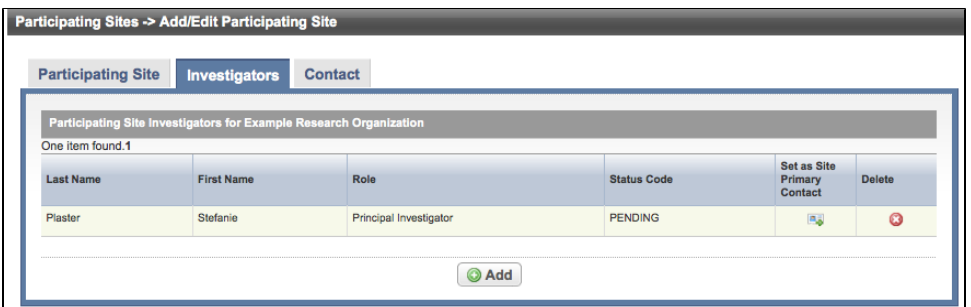

- 9. On the **Investigators** tab, click **Add** and search for the investigator's name by following the instructions in [Searching for Persons](https://wiki.nci.nih.gov/pages/viewpage.action?pageId=349342836). When you find the investigator in the search results list, assign the investigator role, either **Principal Investigator** or **Sub Investigator**, and then click **Select.** The person's record you selected appears on the Investigators tab.
- 10. If you want to indicate that an investigator is the primary contact, click the **Set as Site Primary Contact** icon next to this investigator's record.

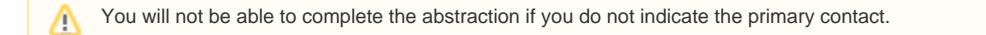

11. Click the **Contact** tab. The Participating Sites page displays the Contact tab.

You must link a Participating Site to the trial before abstracting the site PI and contact information. You can add a contact by providing Δ a person's name (i.e., someone who is associated with the trial itself), or you can add a generic contact (i.e., someone who is associated with the site but not necessarily the trial) by providing a person's title (functional role). You can not provide both types of contacts in the same record.

If you designated a primary investigator as the primary contact (on the Investigators tab), the investigator's name is displayed automatically on the Contact tab.

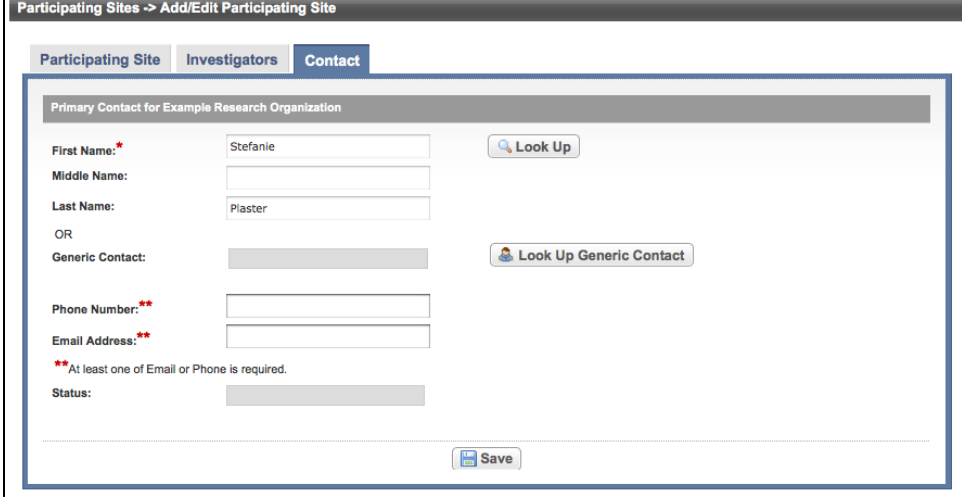

- 12. On the **Contact** tab, next to the **First Name** field, click **Look Up** and search for the contact person's name by following the instructions in [Searchin](https://wiki.nci.nih.gov/pages/viewpage.action?pageId=349342836) [g for Persons.](https://wiki.nci.nih.gov/pages/viewpage.action?pageId=349342836) The person's name you selected appears in the Name fields on the Contact tab.
- 13. In the various fields, specify the appropriate information. The following table describes the fields. An asterisk (\*) indicates a required field.

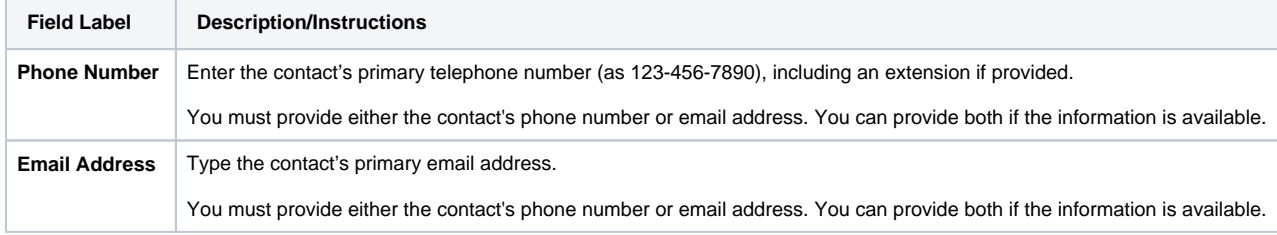

14. Click **Save**.